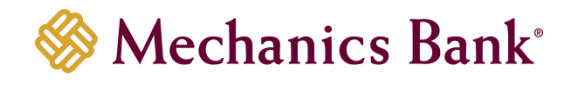

# Remote Deposit Capture

User Guide

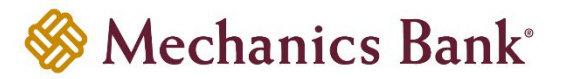

# **Table of Contents**

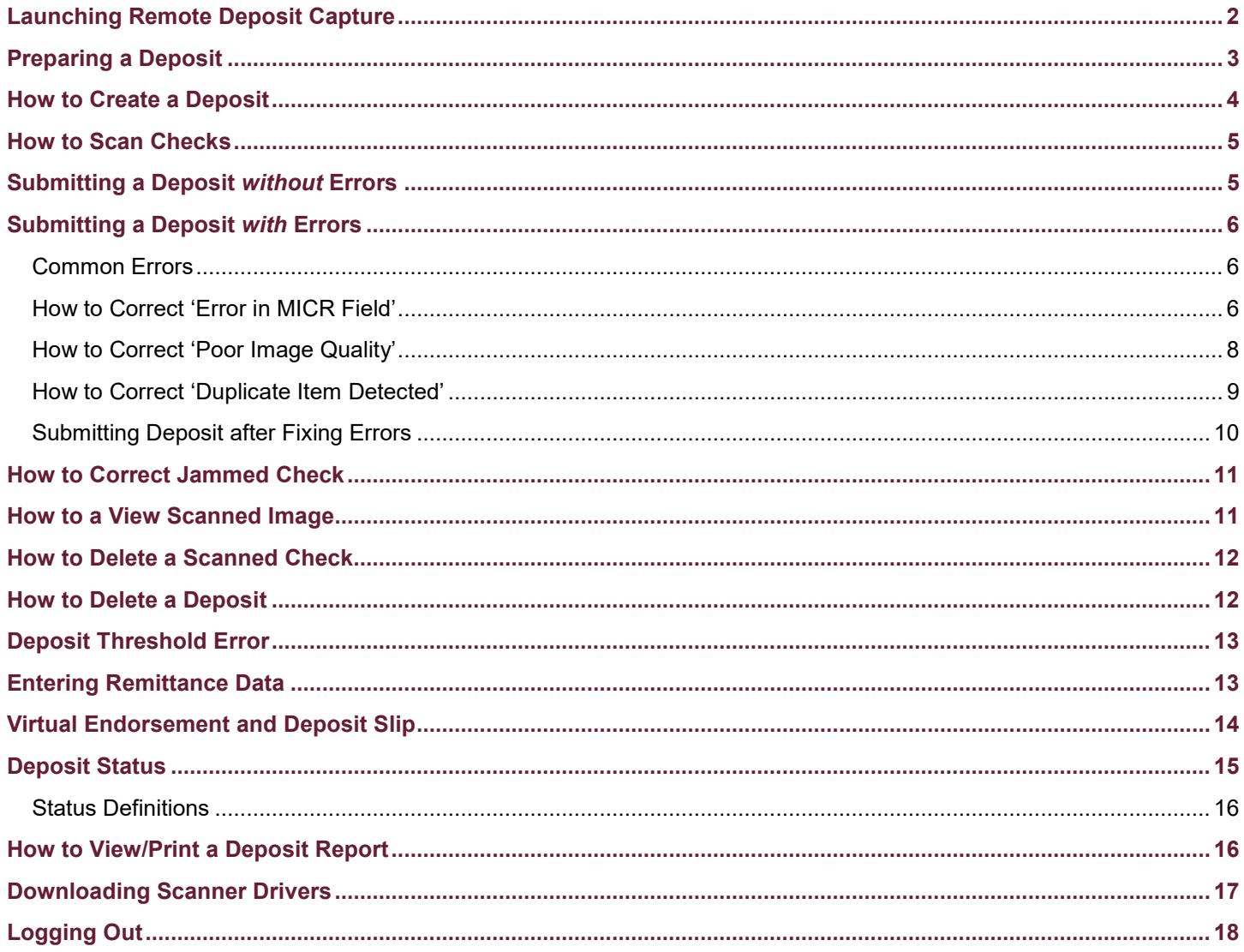

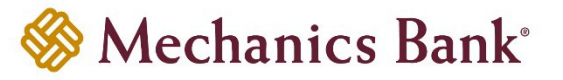

# <span id="page-2-0"></span>**Launching Remote Deposit Capture**

- Access our website **[www.mechanicsbank.com](http://www.mechanicsbank.com/)** to log in to Business Online Banking
- Under the **Login to Online Banking** header, choose **Business Online Banking** from the drop down menu
- On the **Log In** page enter your **Username** and **Password**
	- **Note:** *Security token users ONLY-* your password should be a combination of the number generated from your security token plus your 4-digit PIN number.
- Click **Log In**
	- **Note:** Security token users see a **Site Verification** box and need to validate the verification code in order to proceed.

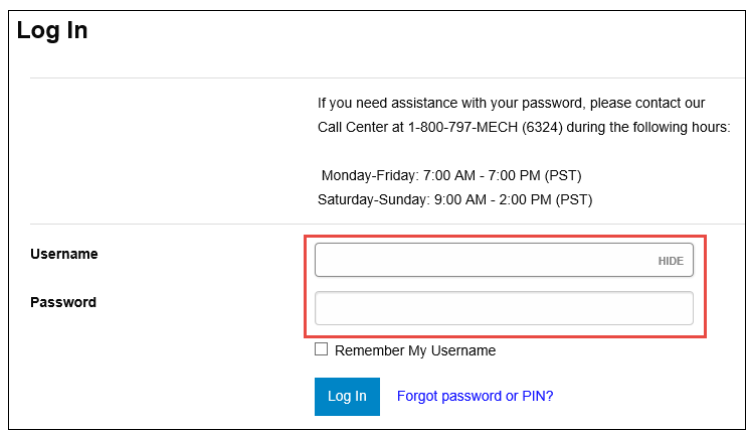

• You may be prompted with a **Security Challenge**; complete the Security Challenge in order to continue the log in process by either answering a security challenge question or by entering a one-time passcode received via email

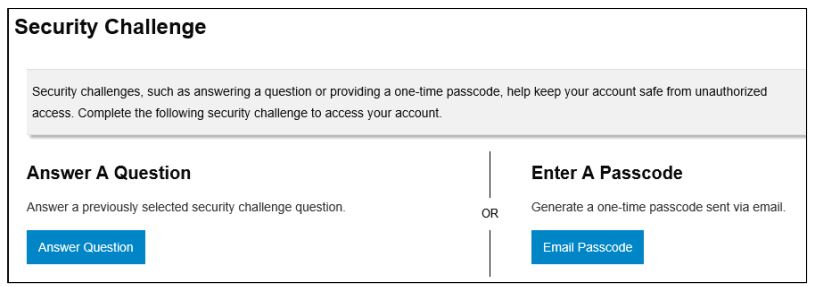

• Once logged in, locate Remote Deposit by clicking on **Checks & Deposits** tab then select **Deposit Checks**; another window appears displaying Remote Deposit

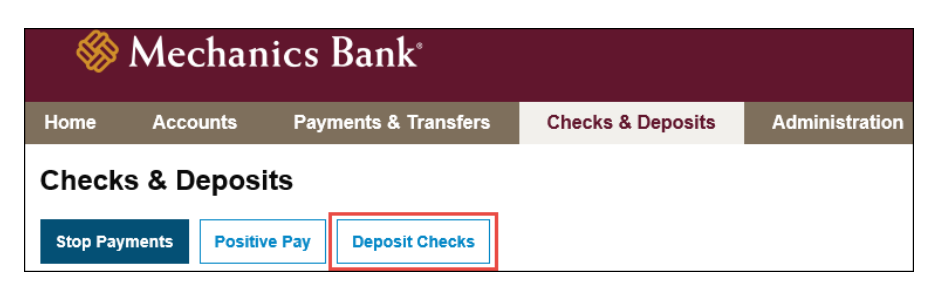

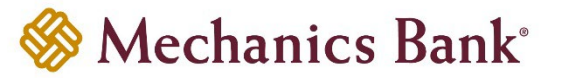

# <span id="page-3-0"></span>**Preparing a Deposit**

- Remove all staples, paper clips and calculator tape, etc. as these items cause the scanner to jam
- Check items for folded corners and iron out if found
- Add up all of the checks to obtain the deposit total
- Endorse the back of the checks
	- **Note:** The physical endorsement should include this sample verbiage: *"For Remote Deposit Only to Mechanics Bank"*
- Jog and fan checks before scanning to avoid piggy-backing
- Ensure all checks are facing in the same direction and the front of the checks are facing toward the light on the scanner with the MICR line on the bottom
- Place the checks straight and even into the hopper *(see picture below)*

**Note:** For *Single Feed Scanners*, insert one check at a time when scanning.

- Once the green light on the scanner is blinking the checks are ready to be scanned
	- $\mathscr{F}$  Note: If the light is red, this indicates that the top of the scanner in not inserted properly or something has jammed the machine.

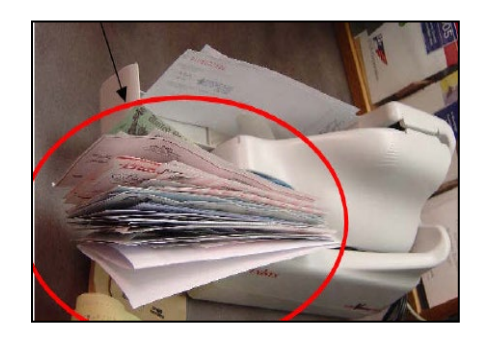

- Be aware that the scanning device may have trouble reading the following information:
	- $\circ$  Checks written in ink other than black<br> $\circ$  Checks written lightly or illegibly
	- $\degree$  Checks written lightly or illegibly  $\degree$  Eolded, creased or mutilated cha
	- Folded, creased or mutilated checks

# <span id="page-4-0"></span>**How to Create a Deposit**

• To begin scanning a deposit, click on **'Create Deposit'**

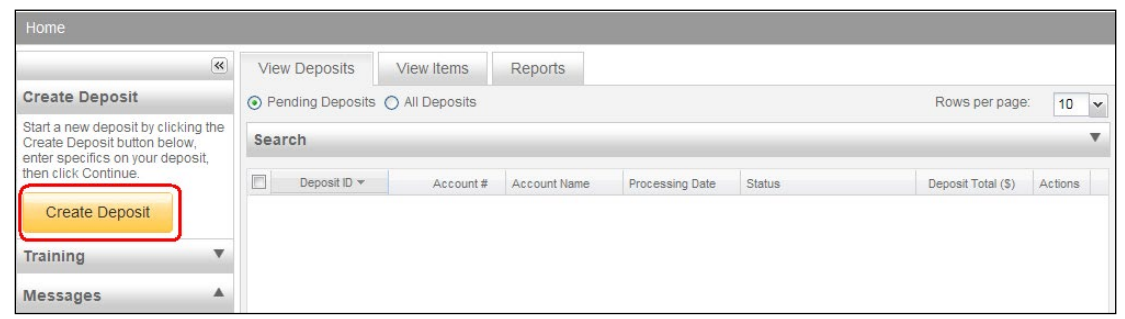

- A **'Create Deposit'** pop-up window displays
- Enter the following information when creating a deposit and then click **'Continue'**

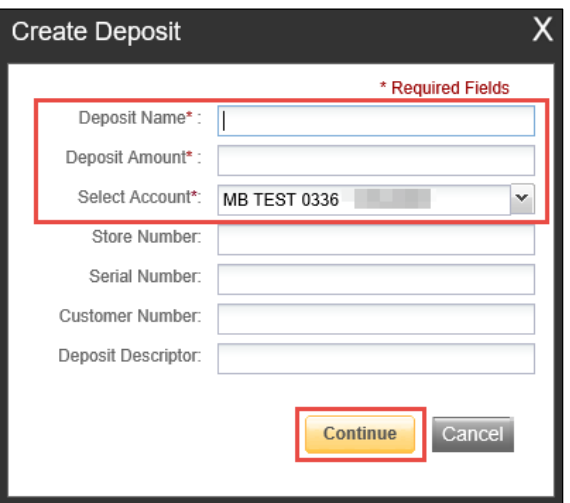

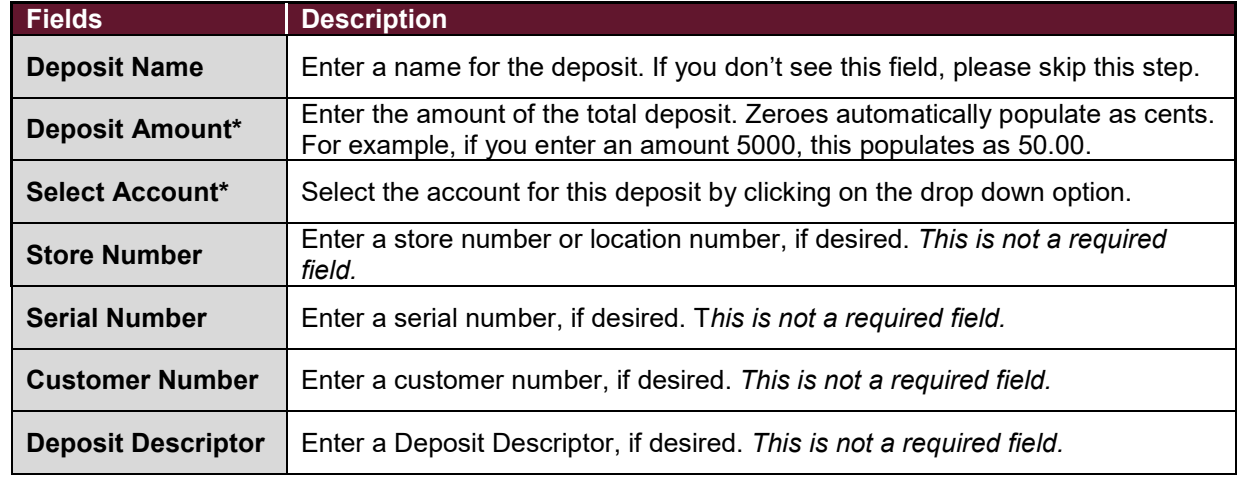

*\*required fields*

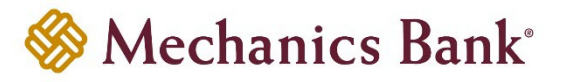

## <span id="page-5-0"></span>**How to Scan Checks**

• Once the checks are loaded in the scanner, click **'Scan'**

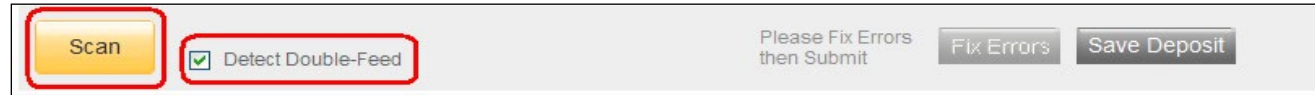

• While the deposit is scanning, the following message displays: **'Scanning in Progress'**

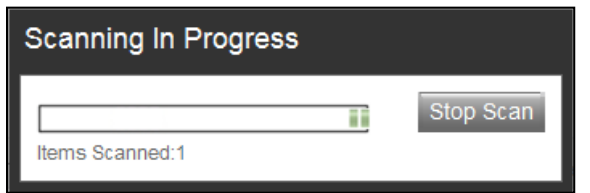

## <span id="page-5-1"></span>**Submitting a Deposit** *without* **Errors**

- If **Errors** are detected, then skip to the section **[Submitting a Deposit](#page-6-0)** *with* **Errors**
- If **Error: 0** and **Difference: \$0.00**, then click on **'Submit Deposit'**

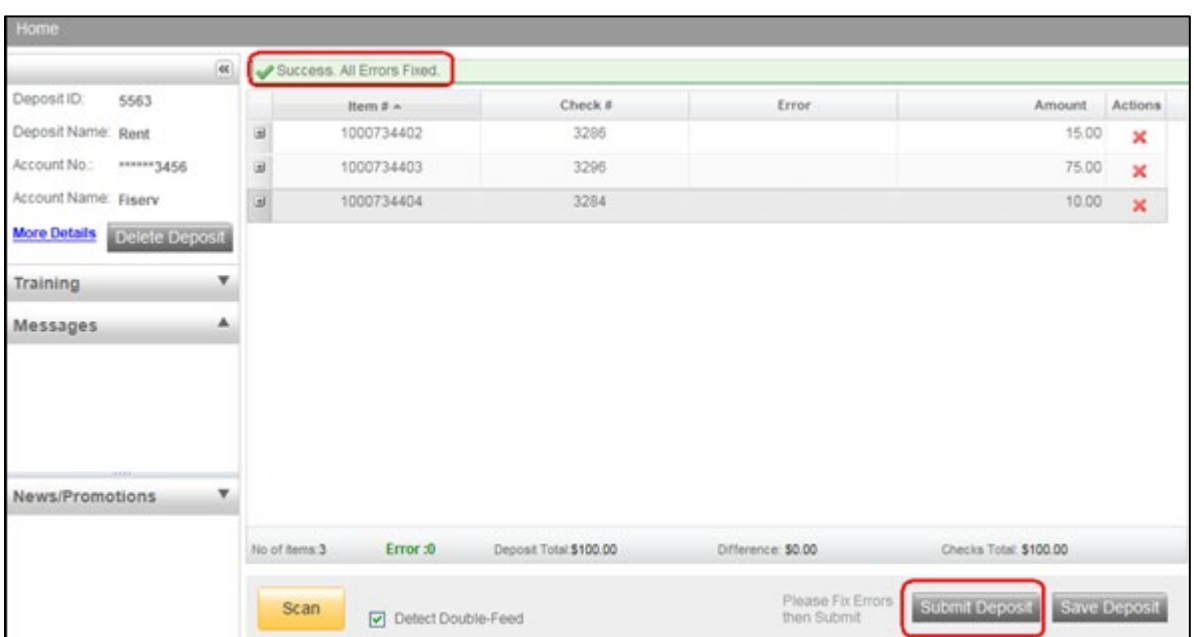

- The **'Verify Balance'** pop-up window should now show **' Transaction is Balanced'**
- The **'Deposit Total'** is the amount entered prior to scanning the deposit
- The system automatically adds up the total amount of the checks scanned and is displayed next to **'Check Total'**
- If the **Deposit Total** and the **Check Total** do not match, an amount appears next to **'Difference'**
- You now have the option to change the deposit total if it was incorrectly entered
- The **'Add Memo'** field is optional and not required
- You must click **'Submit Deposit'** one more time to complete the deposit and obtain a **Submitted** status *(see*  **[Deposit Status](#page-15-0)** *section for more information.)*

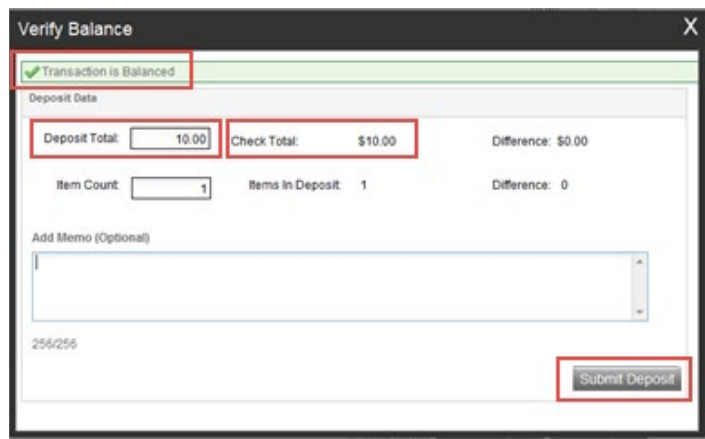

## <span id="page-6-0"></span>**Submitting a Deposit** *with* **Errors**

Errors occur when data is missing, read improperly or was entered incorrectly in the system. The Error is displayed in **red** with a number indicating how many were found and are required to be fixed before you are able to complete the deposit.

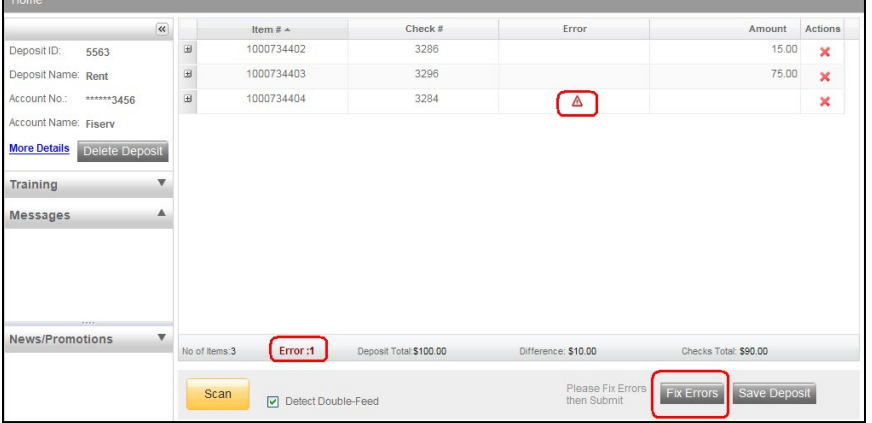

#### <span id="page-6-1"></span>**Common Errors**

- **Error in MICR fields-** update each required MICR field to complete the deposit
- **Poor image quality-** rescan the image or accept the image if the image quality is acceptable
- **Duplicate item detected-** delete or accept the duplicated image from the deposit if the check was not previously deposited

**P** Note: These common errors are further explained below

#### <span id="page-6-2"></span>**How to Correct 'Error in MICR Field'**

• Click on **'Fix Errors'** to display the items that require correction

# **Remote Deposit Capture User Guide**

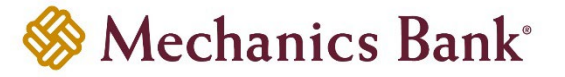

- MICR fields that require correction appear in light **red** in the boxes below the check image
- Required MICR fields are: **RT** (Routing Number), **Account** (Account Number), and the **Amount** (i.e. \$10.00)
- You must type the accurate information in the respective field and then hit the **'Enter'** key on your keyboard to correct the error *(each field must be updated individually)*

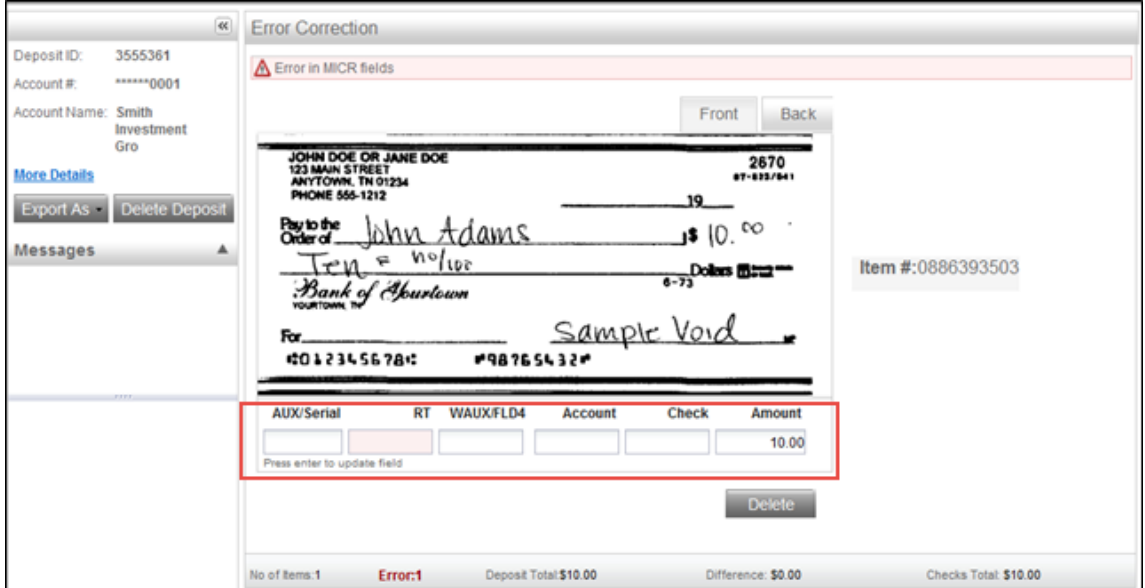

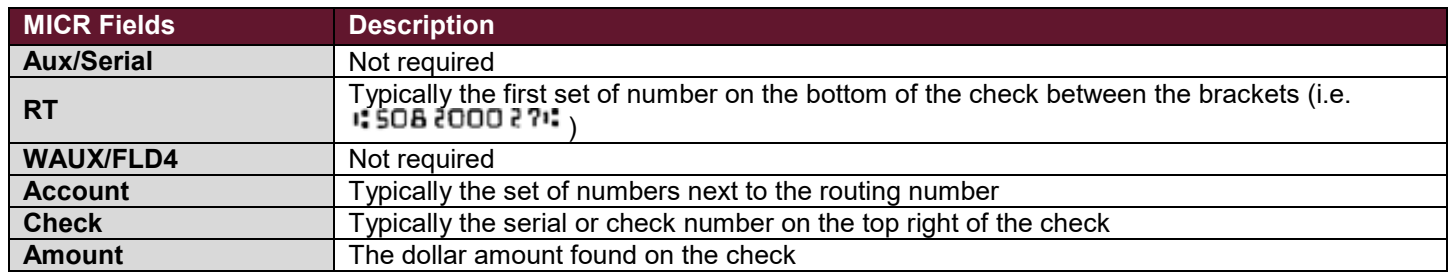

#### **See Sample Check below:**

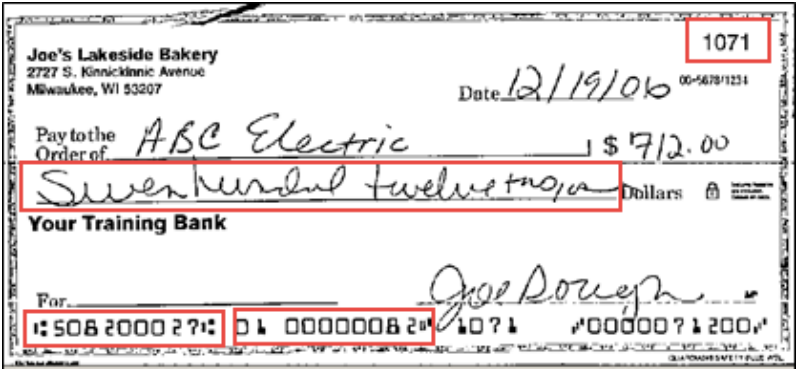

**Note:** Checks should have the correct symbols separating all information for the scanner to read the MICR fields correctly. Delete and rescan images scanned upside down or backwards.

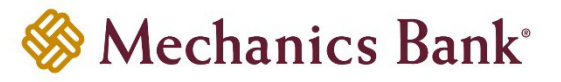

#### <span id="page-8-0"></span>**How to Correct 'Poor Image Quality'**

- View the image to ensure that it is acceptable and legible
- To delete the image out of the deposit, click **'Delete'**
- To accept the image as is, click **'Accept'**
- If the image of the check is not acceptable then select **'Rescan'** to replace the current image *(see below for further instructions)*

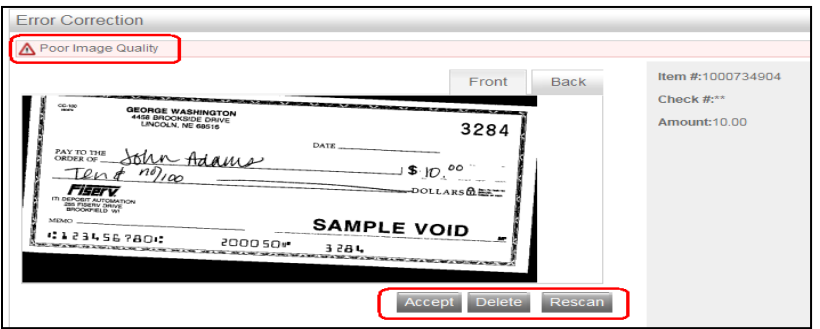

#### **Rescanning the Image:**

• When rescanning the image, the system displays the following warning message:

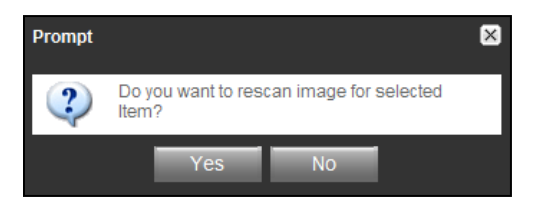

- Select **'Yes'** to continue the rescan process
- When rescanning an image, the MICR information is compared to that of the original image
- If there is a match, the image is overlaid; if there is a discrepancy, you receive the following warning message:

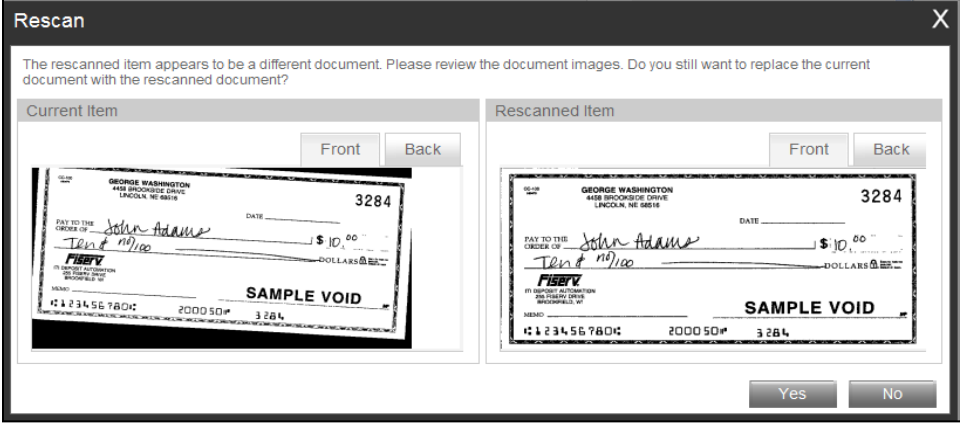

• If **'Yes'** is selected, the new image replaces original; if **'No'** is selected, the system defers to the **original** image

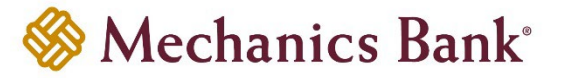

#### <span id="page-9-0"></span>**How to Correct 'Duplicate Item Detected'**

Once all images are scanned within the deposit and all exceptions are addressed, the program then displays any **'Duplicate Item Detected'** warning messages on the top left of the screen and the checks are shown below the message.

- Check image on the left is the current image and image on the right is a suspect check that was previously deposited
- The screen below gives an example how the duplicate check images are displayed on the screen:

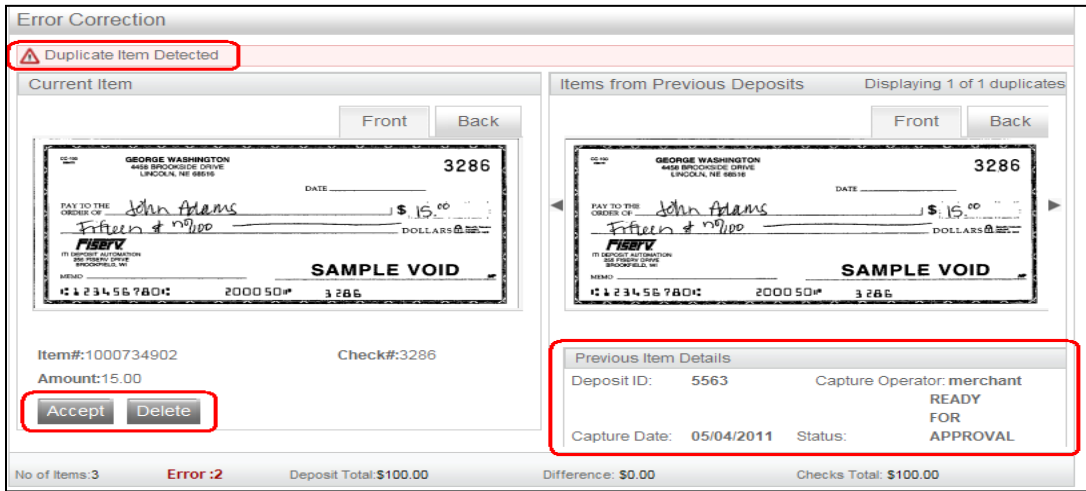

**Note:** Underneath the image of the image scanned from the previous deposit is the following information displayed to help identify when a similar image was previously processed: **'Deposit ID'**, **'Capture Operator'**, **'Capture Date'**, and **'Status'**

#### **Resolving Duplicate Error:**

- You can either delete the duplicate by clicking **'Delete'** or accept it by clicking **'Accept'** to override the exception and accept the duplicate image
- Once all duplicates are resolved and the **' Success All Errors Fixed'** message is displayed, the deposit is then ready to be submitted by clicking **'Submit Deposit'**

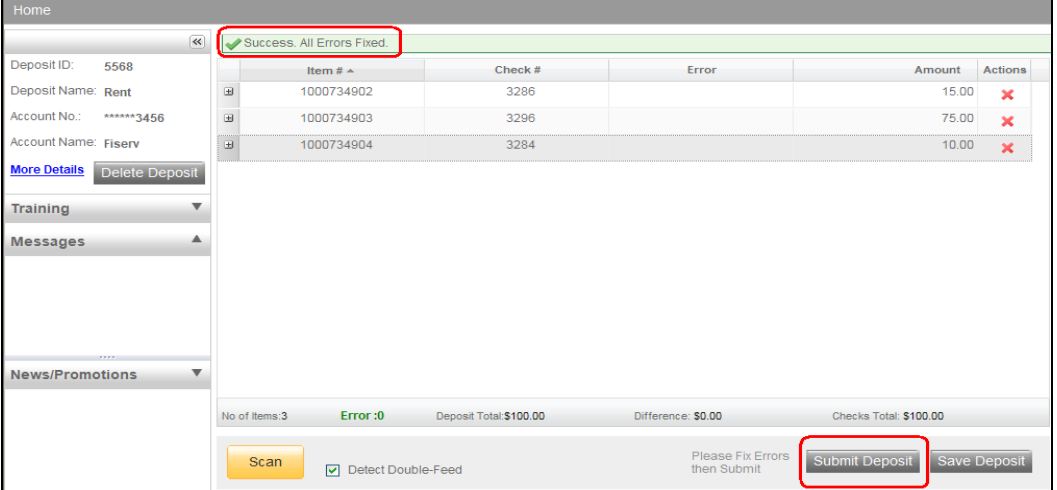

#### <span id="page-10-0"></span>**Submitting Deposit after Fixing Errors**

Once you see **' Success All Errors Fixed'** and you verified there is no difference (i.e. \$0.00), click on **'Submit Deposit'**  *(the 'Fix Errors' button is no longer be present).* 

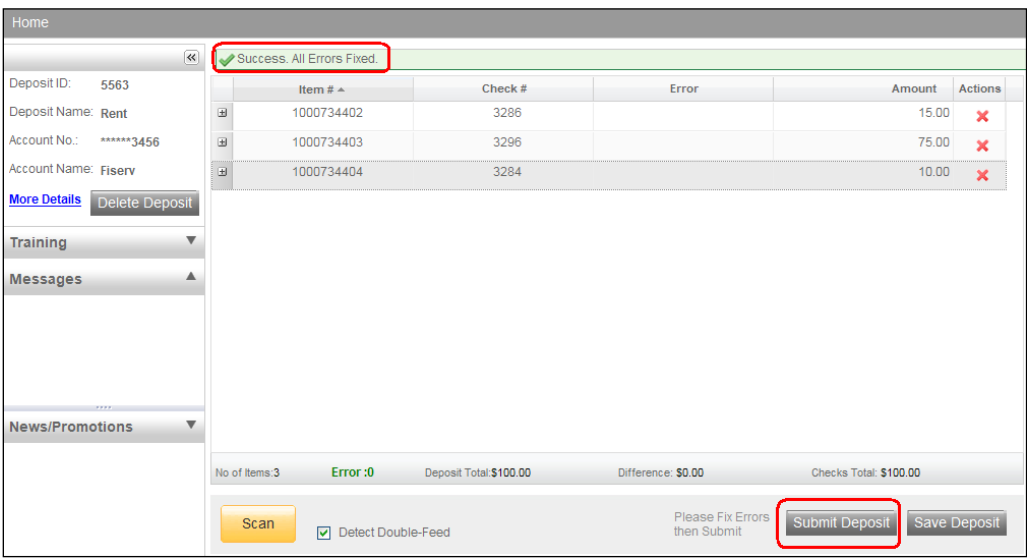

- The **'Verify Balance'** pop-up window should now show **' Transaction is Balanced'**
- The **'Deposit Total'** is the amount entered prior to scanning the deposit
- The system automatically adds up the total amount of the checks and is displayed next to **'Check Total'**
- If the deposit total and the check total do not match, an amount appears next to **'Difference'**
- You now have the option to change the deposit total if it was incorrectly entered
- The **'Add Memo'** field is not required
- You must click **'Submit Deposit'** one more time to complete the deposit and obtain a **Submitted** status *(see*  [Deposit Status](#page-15-0) *for more information.)*

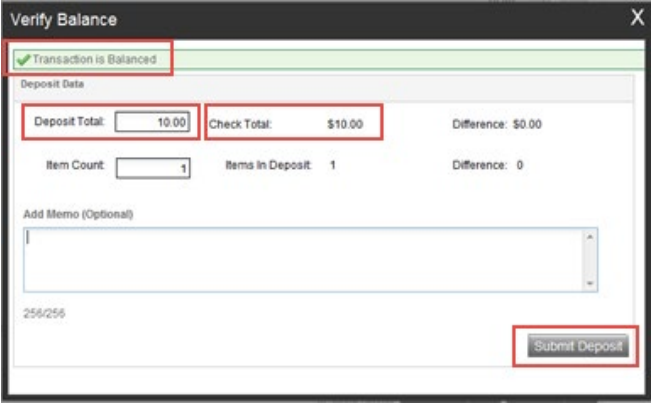

# <span id="page-11-0"></span>**How to Correct Jammed Check**

If a document jams during the process usually the scanner stops and the message box displays an **Alert – 'A jam has occurred'**, as shown below:

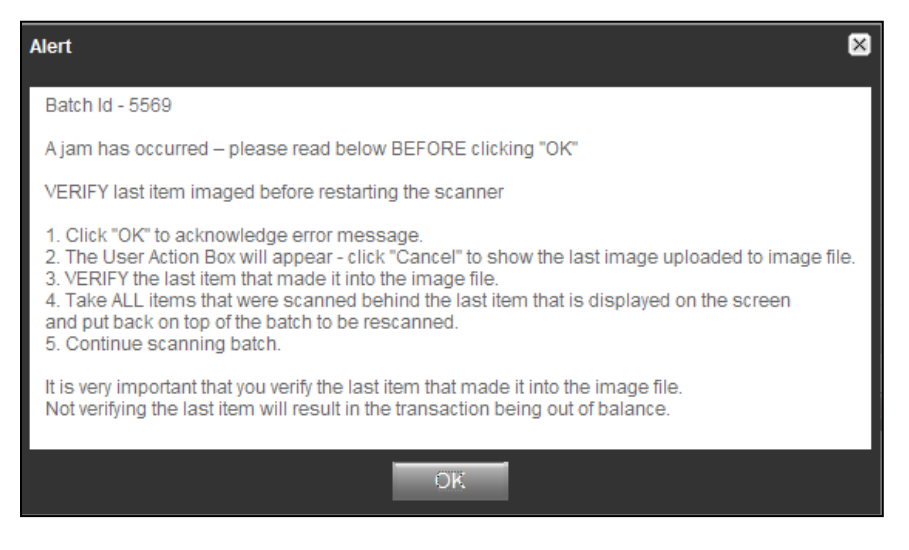

- Clear the check from the machine making sure not to damage the check or the scanner, then click **'OK'**
- Retain checks in the proper order as a rescan may be required for the check
- Review the **Transaction** section of the screen *(shows all images that were successfully scanned)*
- Determine the last check scanned by taking the last check from the scanner pocket; turn them upside down in front of you and work backwards until you find the last image that was processed

 $\mathscr{F}$  **Note:** Even if an image is sprayed on the back of the check, it does not mean that the image was processed. The jam could have occurred before the image went through the camera.

- Reinsert the next check that did not scan into the hopper with the remaining checks
- Click **'Scan'** to continue with the deposit

#### <span id="page-11-1"></span>**How to a View Scanned Image**

- To view the image of a check, click the **+** sign to the left of the item you want to view
- If the image of the scanned item is difficult to read, the whole image can be enlarged by clicking on the image *(moving the mouse shows different parts of the enlarged image)*

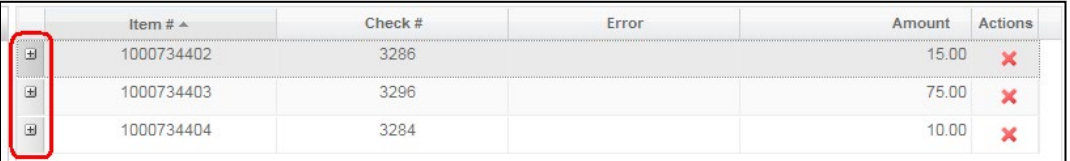

# **Remote Deposit Capture User Guide**

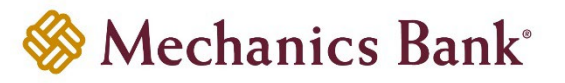

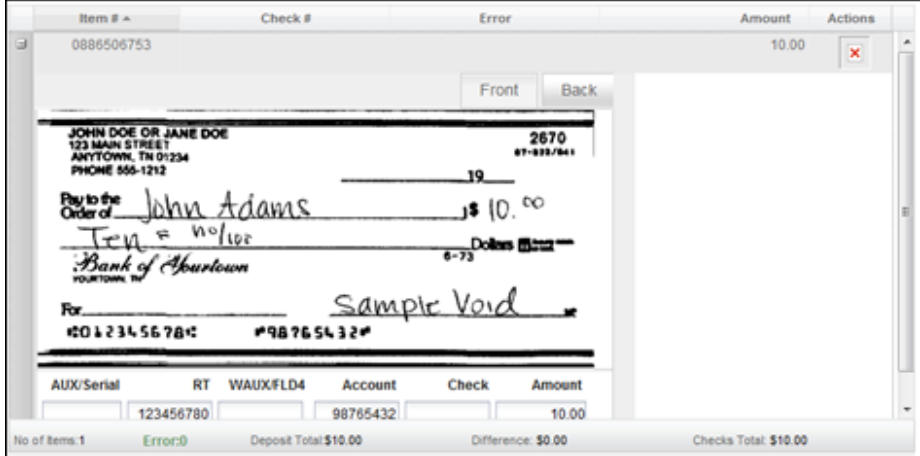

## <span id="page-12-0"></span>**How to Delete a Scanned Check**

- Locate the check on the list of scanned items and click on the **+** sign to the left of the relevant item to display the image of the check
- Verify the image selected is the correct one to be deleted
- Click the '**X**' icon as shown below to delete the scanned check
- Select **'Yes'** to delete the item out of the deposit or if **'No'** is selected, the item remains in the deposit

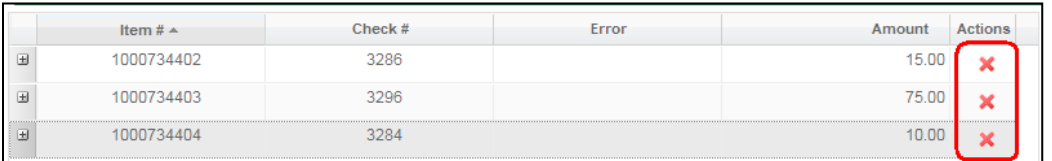

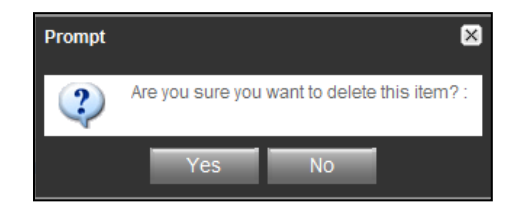

# <span id="page-12-1"></span>**How to Delete a Deposit**

- To delete a deposit while currently in the deposit, select the **'Delete Deposit'** button
- Select **'Yes'** to proceed with the deletion of the deposit or **'No'** to return to the Deposit Capture window and continue with the deposit

**Note:** A deposit cannot be deleted if it has a **'Submitted'** or **'Delivered'** status

# **Remote Deposit Capture User Guide**

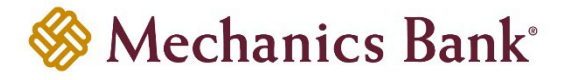

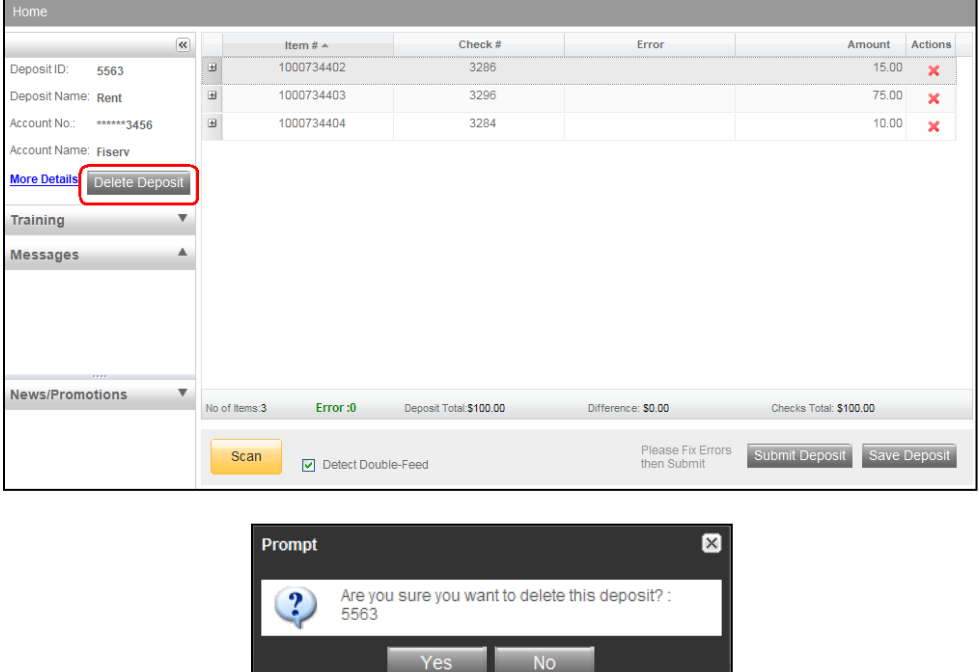

# <span id="page-13-0"></span>**Deposit Threshold Error**

- If you receive an error that states **'Deposit Amount Exceeds Deposit Threshold Amount of \_\_'**, contact the Bank to have your daily Remote Deposit Limit temporarily increased
- Once the limit is increased, you can then create and submit your deposit

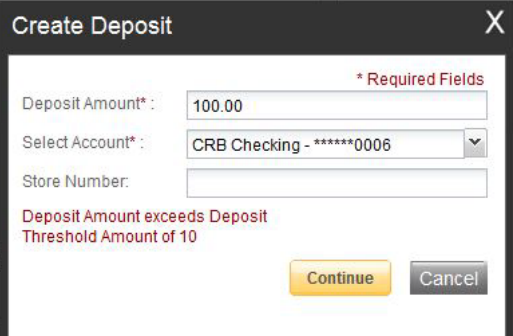

### <span id="page-13-1"></span>**Entering Remittance Data**

If you have requested the Bank to enable the User Fields to capture additional remittance data, follow the steps below to enter the data:

• After scanning the check, click the **+** sign to the left of the desired item to enter remittance data

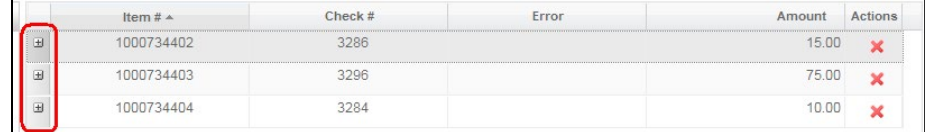

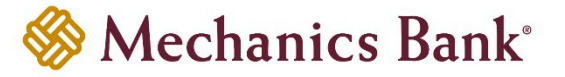

- Enter the remittance data in the applicable boxes
	- **P** Note: If the field is a required field, you must enter the remittance data before you can submit the deposit. Required fields that still need data entry are indicated by the Red triangle in the Error column next to the scanned items. Click on **'Fix Errors'** to have the system take you to the items requiring correction.

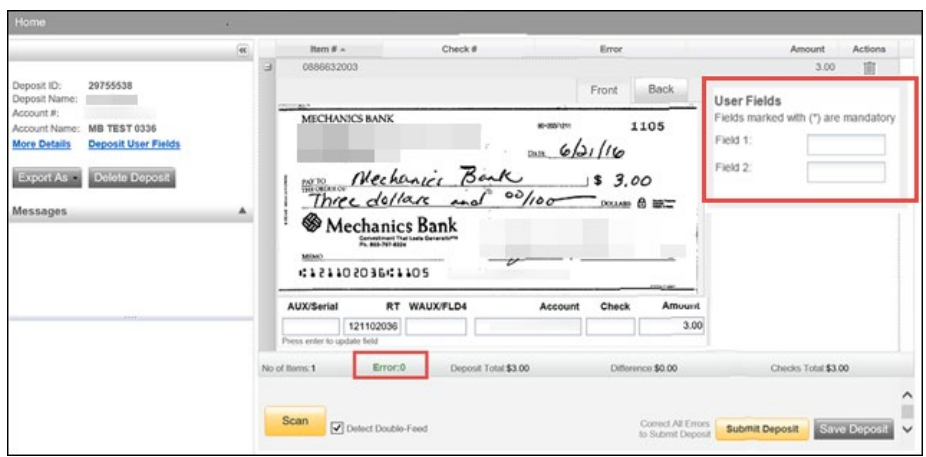

#### <span id="page-14-0"></span>**Virtual Endorsement and Deposit Slip**

- A Virtual Endorsement is on the back of the imaged item; however, you still must physically endorse the back of each check prior to deposit
	- **Note:** The physical endorsement should include this sample verbiage: *"For Remote Deposit Only to Mechanics Bank"*
- A Virtual Deposit Slip is automatically generated and is included with your deposit that provides information detailing the deposit

**Virtual Endorsement Example below:**

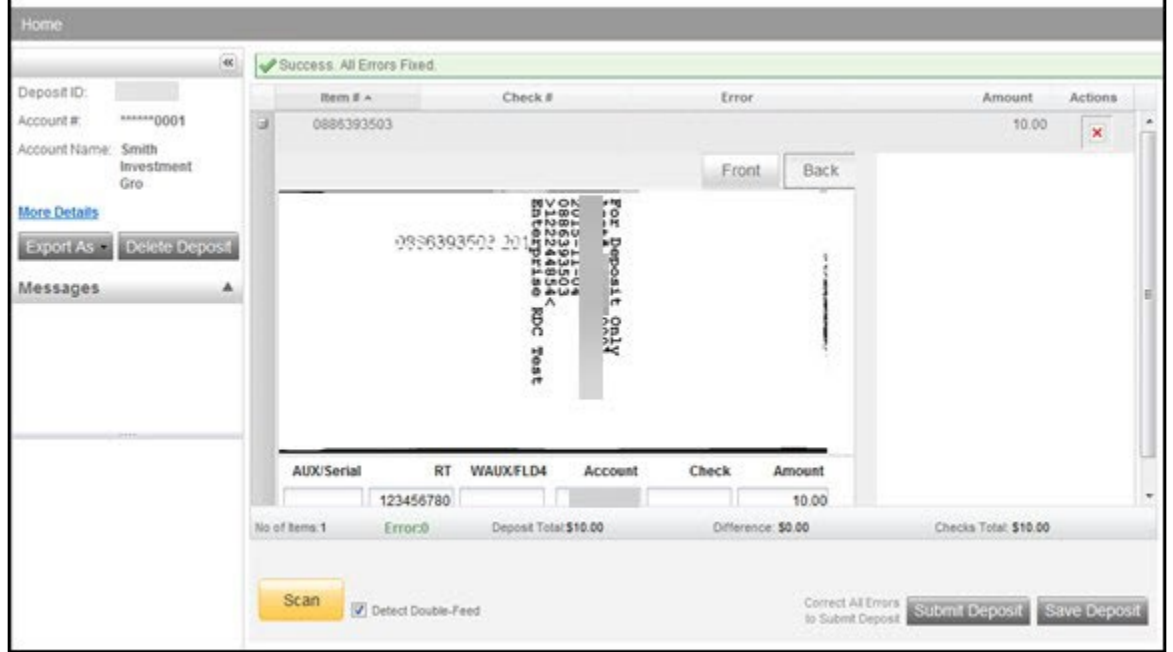

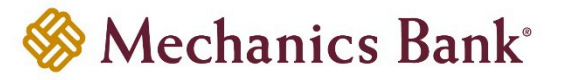

#### **Virtual Deposit Slip Example below:**

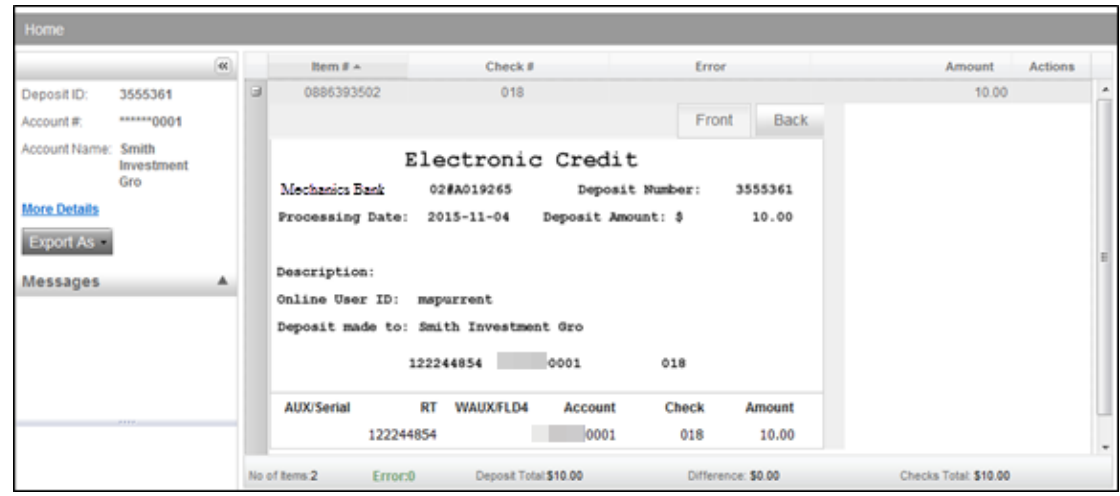

# <span id="page-15-0"></span>**Deposit Status**

- The deposit **'Status'** is displayed on the '**Home'** page after you login
- The **'View Deposits'** tab with **'Pending Deposits'** selected, lists any deposits that were not completed successfully *(It is best practice to review the 'Pending Deposits' queue daily)*

**P** Note: The deposits available for viewing depend on your level of authority. You are either able to see only those that you have created or all deposits if you have access to that account.

• The **'View Deposits'** tab with **'All Deposits'** selected, lists **all** deposits for the current day

**Note:** To view deposits from previous days, click on the down arrow to expand a search field, where you can enter a date range

- You can open a particular deposit by selecting the **'View Deposit '** icon under **'Actions'**, for the applicable deposit
- You can also view the deposit details by selecting the **'View Details** ' icon under **'Actions'**, for the applicable deposit

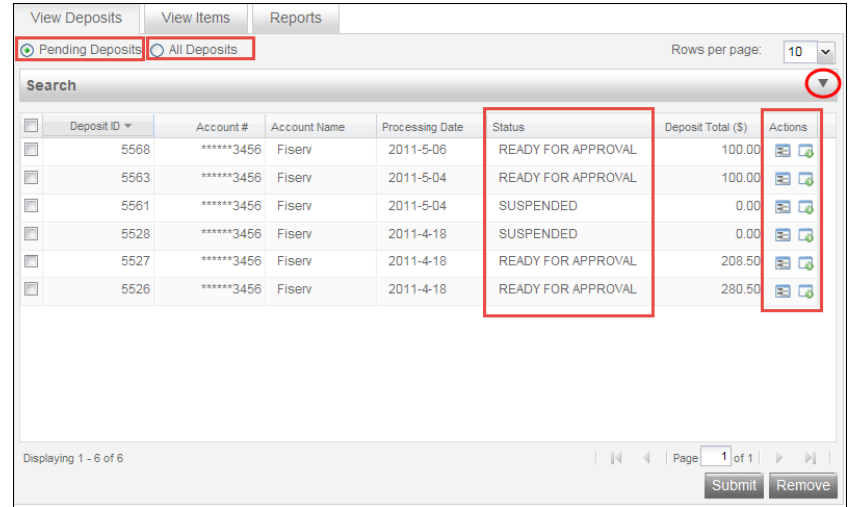

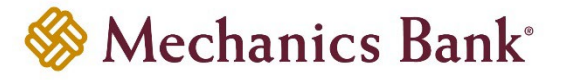

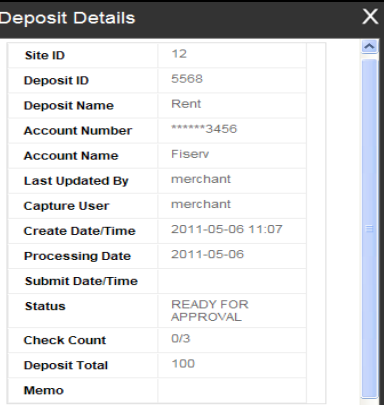

#### <span id="page-16-0"></span>**Status Definitions**

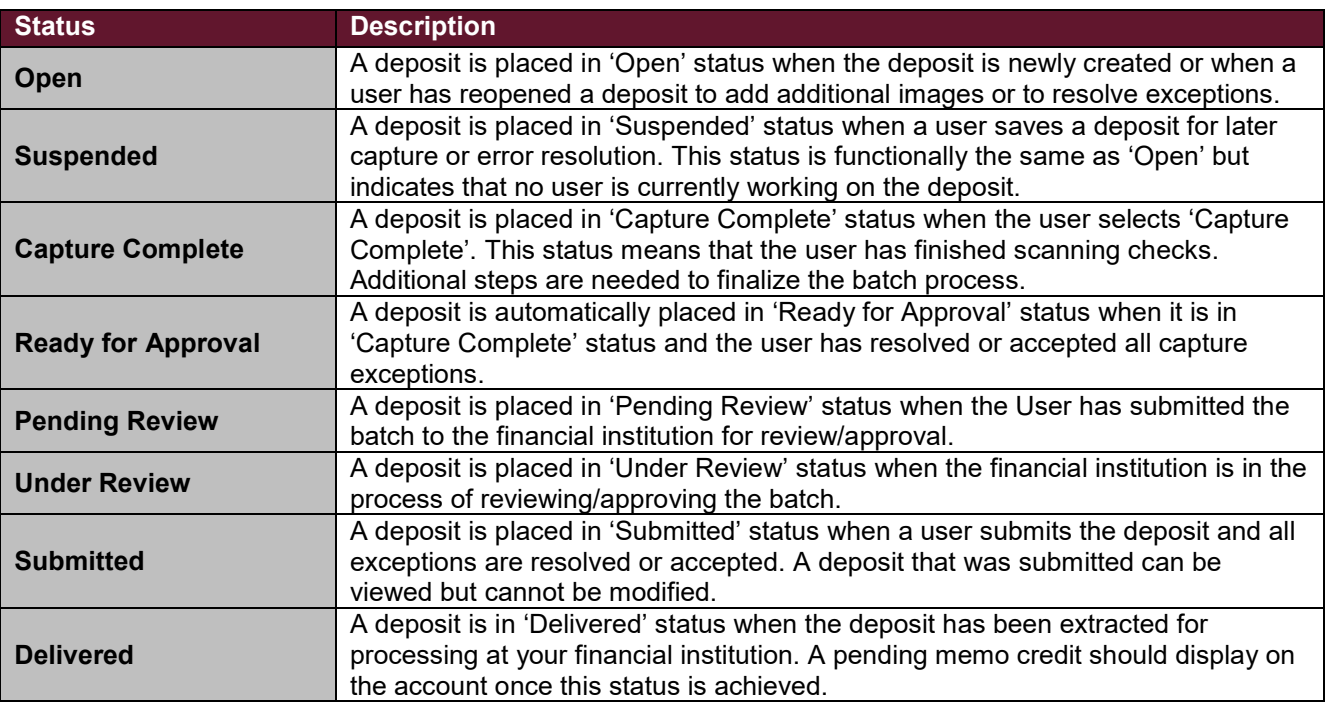

# <span id="page-16-1"></span>**How to View/Print a Deposit Report**

• To obtain a deposit detail report to print for your records, click on the **'All Deposits'** option and then click on the

'View Deposit **b**, icon.

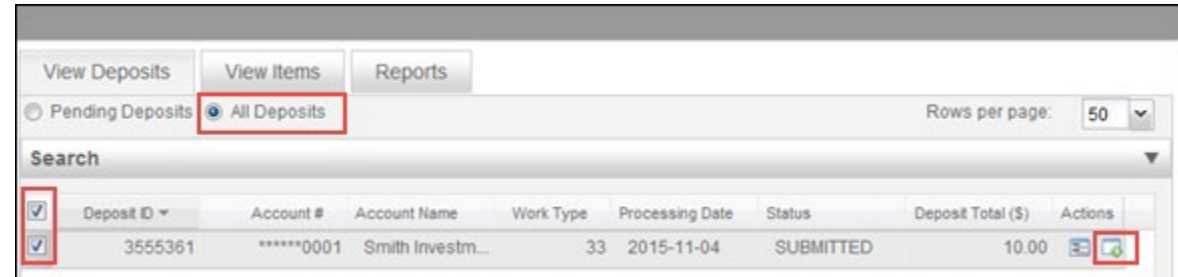

• The next screen brings up your check deposit

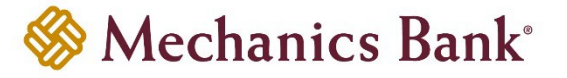

- To pull the deposit detail report click on the **'Export As'** drop-down and select from the following:
	- o **Pdf** Report with Account Information and Deposit Totals
	- **CSV** Excel Report with Deposit Totals<br>○ **Pdf with Images** Detailed Report that
	- **Pdf with Images** Detailed Report that contains Account Information, Deposit Totals and all Check Images

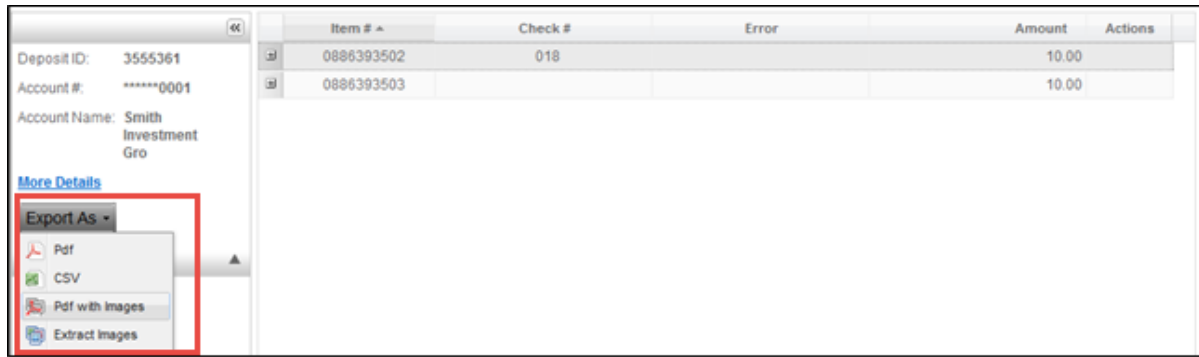

#### <span id="page-17-0"></span>**Downloading Scanner Drivers**

The Merchant Deposit system allows you to download the necessary drivers for your scanner directly from the application. You must have administrative rights in order to complete the install/downloads.

- Before downloading the drivers be sure to confirm that the scanner is NOT plugged into your computer
- From the **'Help'** menu, select **'Download Page'**

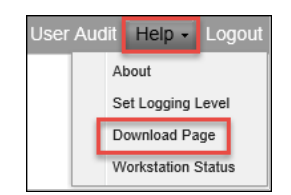

• Find the driver from the list that is applicable to your model scanner and click **'Install Now'**

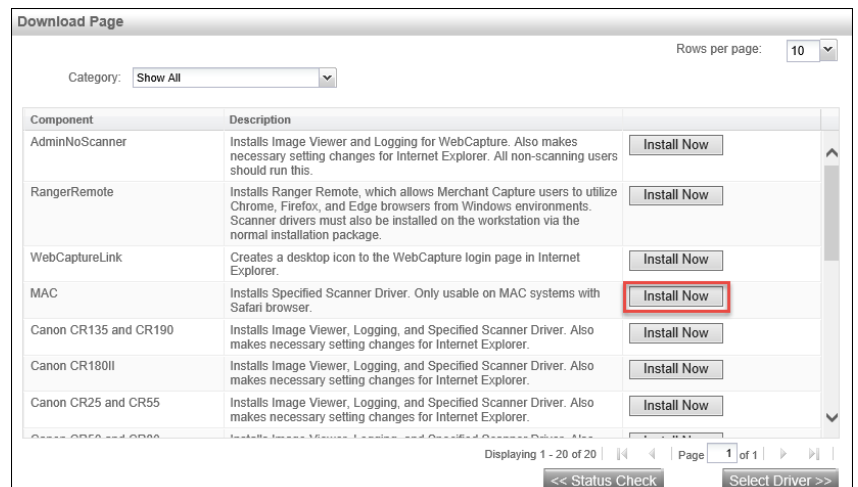

• When prompted, run/launch the download file

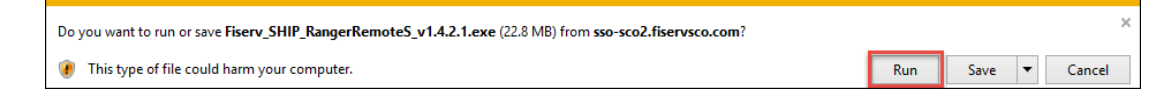

• Follow the on screen prompts to complete the installation

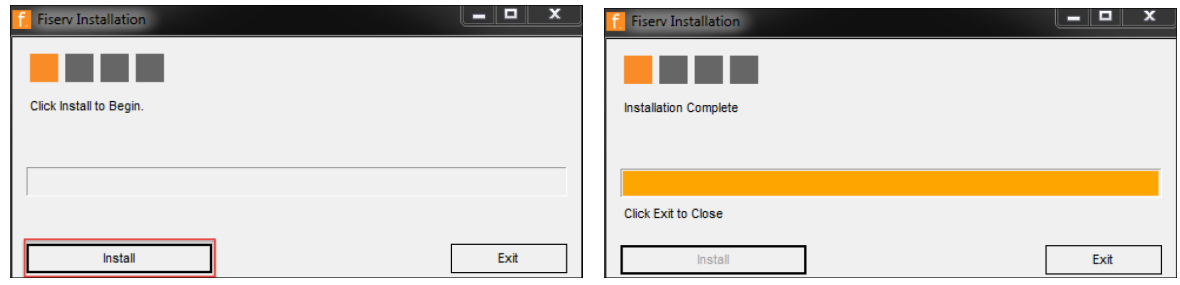

- Once the installation is complete, you must log out and restart your computer
- Once your computer is restarted you can connect the scanner to your computer and log back in to Business Online Banking and launch Merchant Deposit

# <span id="page-18-0"></span>**Logging Out**

When you select the **'Logout'** option you will exit your session.

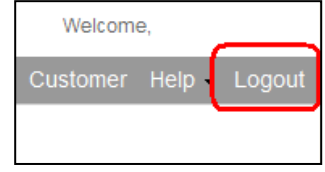